# **E**hipsmall

Chipsmall Limited consists of a professional team with an average of over 10 year of expertise in the distribution of electronic components. Based in Hongkong, we have already established firm and mutual-benefit business relationships with customers from,Europe,America and south Asia,supplying obsolete and hard-to-find components to meet their specific needs.

With the principle of "Quality Parts,Customers Priority,Honest Operation,and Considerate Service",our business mainly focus on the distribution of electronic components. Line cards we deal with include Microchip,ALPS,ROHM,Xilinx,Pulse,ON,Everlight and Freescale. Main products comprise IC,Modules,Potentiometer,IC Socket,Relay,Connector.Our parts cover such applications as commercial,industrial, and automotives areas.

We are looking forward to setting up business relationship with you and hope to provide you with the best service and solution. Let us make a better world for our industry!

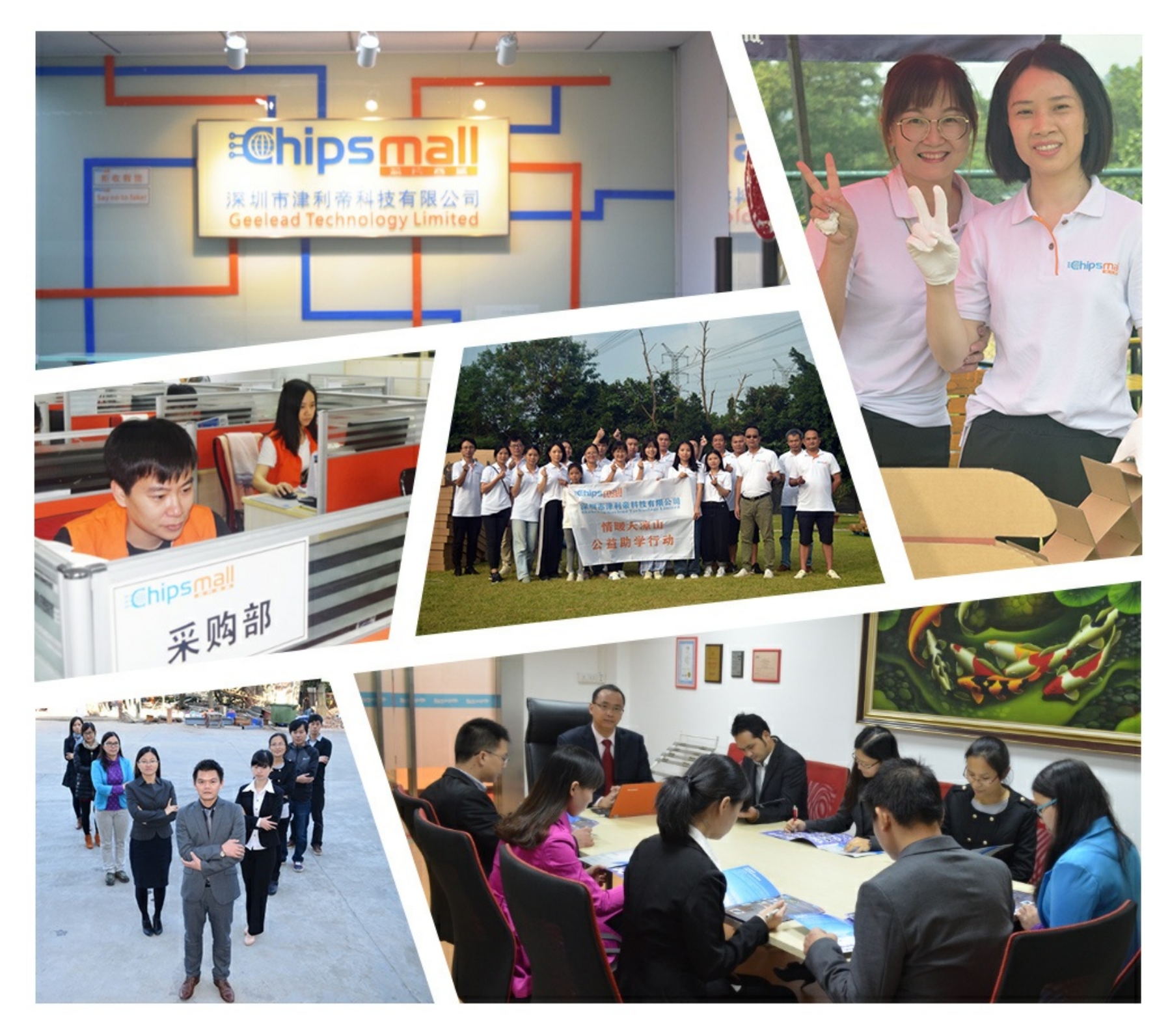

# Contact us

Tel: +86-755-8981 8866 Fax: +86-755-8427 6832 Email & Skype: info@chipsmall.com Web: www.chipsmall.com Address: A1208, Overseas Decoration Building, #122 Zhenhua RD., Futian, Shenzhen, China

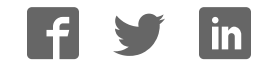

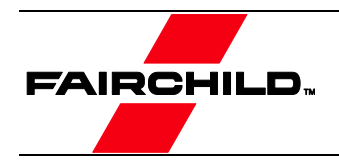

# **User Guide for FIS1100 Evaluation Kit**

(FEBFIS1100MEMS\_IMU6D3X)

# 6D Inertial Measurement Unit with Motion Co-Processor and Sensor Fusion Library

# **Featured Fairchild Products:**  FIS1100, FAN2558, FXL4TD245, FXMA2102

For technical support, please contact **Fairchild Semiconductor** or your local sales team [Fairchild Sales Offices](https://www.fairchildsemi.com/get-help/find-sales-reps/)

© 2015 Fairchild Semiconductor Corporation FEBFIS1100MEMS\_IMU6D3X • Rev. 1.0

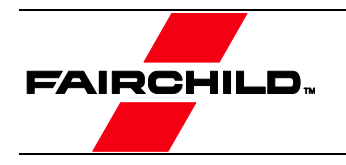

# **Table of Contents**

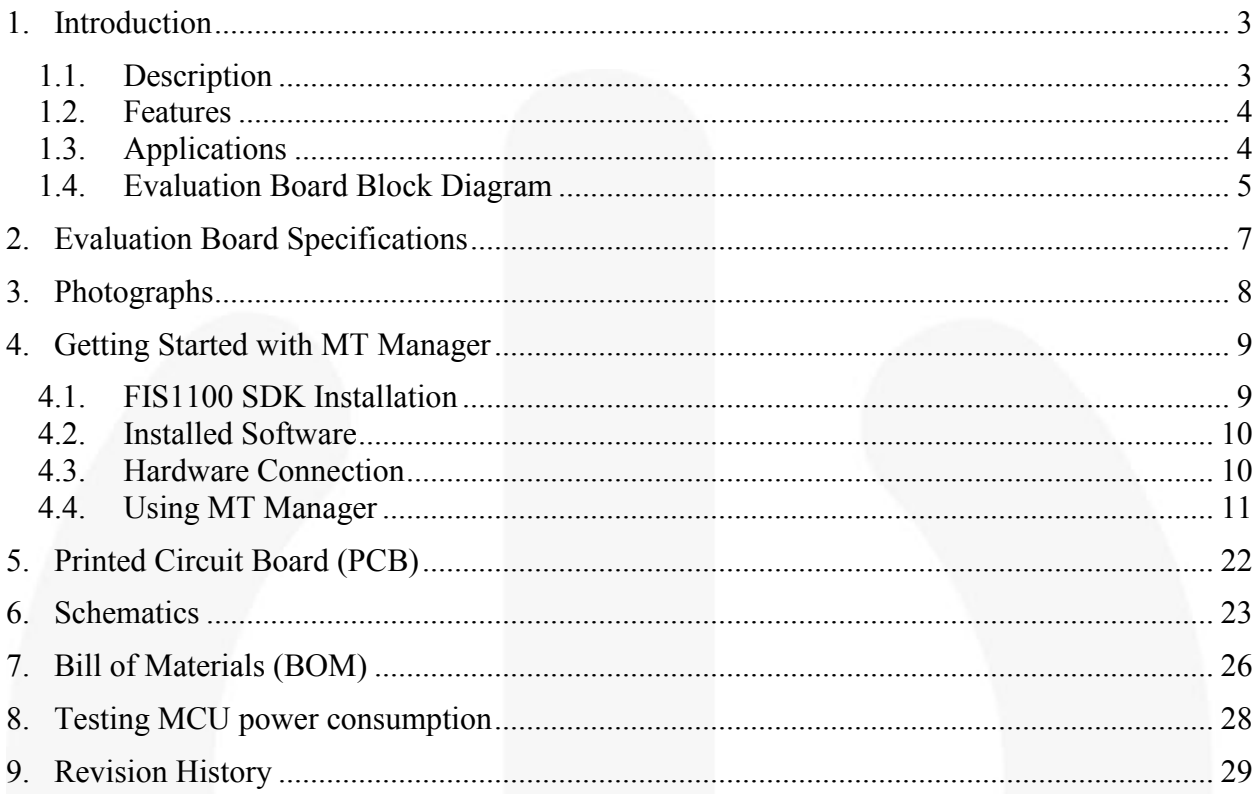

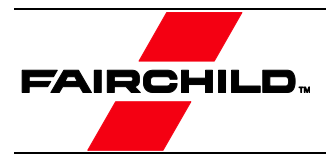

### <span id="page-3-0"></span>1. Introduction

This user guide supports the evaluation kit for the FIS1100. The FIS1100 evaluation kit is designed to support your evaluation of the system performance, accuracy and features using the easy to use MT Manager Windows GUI application, as well as to support your hardware integration and embedded software integration efforts using the extensive FIS1100 SDK.

The FIS1100 evaluation kit should be used in conjunction with the FIS1100 datasheets as well as Fairchild's application notes and technical support team. Please visit Fairchild's website at [www.fairchildsemi.com.](http://www.fairchildsemi.com/)

This document describes the evaluation system for the FIS1100 in combination with the XKF3 sensor fusion library, reference drivers for the FIS1100 (source code) and an example sensor fusion project for ARM Cortex-M microcontrollers. The document contains general information to help the user get started with evaluating the solution, install the FIS1100 SDK and includes an introduction to the MT Manager software, and demonstrates the advantage of the FIS1100 Attitude Engine<sup>TM</sup> for building accurate low power 3D motion tracking solutions.

#### <span id="page-3-1"></span>1.1. Description

The FIS1100 is the world"s first complete consumer 6D MEMS Inertial Measurement Unit (IMU) with sensor fusion to specify system level orientation accuracy. When using the FIS1100 in combination with the supplied XKF3 9D sensor fusion, the system features an accurate  $\pm 3^{\circ}$  pitch and roll orientation, and a  $\pm 5^{\circ}$  yaw/heading typical specification.

The FIS1100 incorporates a 3-axis Gyroscope and a 3-axis Accelerometer and can connect an external 3-axis magnetometer through an I²C master thus forming a complete 9DOF system.

The FIS1100 also incorporates an advanced vector Digital Signal Processor (DSP) motion co-processor called the AttitudeEngine. The AttitudeEngine efficiently encodes high frequency motion at high internal sampling rates, preserving full accuracy across any output data rate.

This enables the application to utilize low Output Data Rates (ODR) or on-demand (host polling) and still acquire accurate 3D motion data. The AttitudeEngine allows reducing the data processing and interrupt load on a host processor with no compromises in 3D motion tracking accuracy. The result is very low total system power in combination with high accuracy, which are essential to many portable and battery powered applications.

The XKF3 sensor fusion library for ARM Cortex-M provides a robust sensor fusion solution based on Xsens" more than 15 years of experience in the industrial and human movement motion tracking fields. The XKF3 sensor fusion algorithm is optimized for use with the FIS1100 AttitudeEngine to provide high accuracy orientation and high-pass 3D velocity outputs at very low processor utilization.

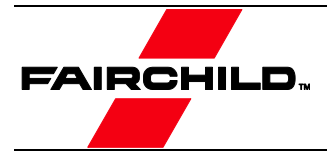

#### <span id="page-4-0"></span>1.2. Features

- **FIS1100 6D Inertial Measurement Unit** 
	- World"s First Complete Consumer Inertial Measurement Unit (IMU) with Sensor Fusion Library to Specify Orientation Accuracy:  $\pm 3^{\circ}$  Pitch and Roll,  $\pm 5^{\circ}$ Yaw/Heading
	- 3-Axis Gyroscope and 3-Axis Accelerometer in a Small 3.3 x 3.3 x 1 mm LGA Package
	- Integrated AttitudeEngine Motion Co-processor with Vector DSP Performs Sensor Fusion at 1 kHz Sampling Rate, while Outputting Data to Host Processor at a Lower Rate – Improving Accuracy while Reducing Processor MIPS, Power, and Interrupt Requirements
	- Complete System Solution for 3D Motion Tracking, Optimized 9D Sensor Fusion Library (XKF3) Featuring in-use Auto-Calibration Enabling Accurate 3D Orientation (quaternion) and High-Pass 3D Velocity Motion Tracking
	- Large 1536 Byte FIFO can be used to Buffer 9DOF Sensor Data to Lower System Power Dissipation
	- New Motion on Demand Technology for Polling Based Synchronization
	- Large Dynamic Range from  $\pm 32$  dps to  $\pm 2,560$  dps and  $\pm 2$  g to  $\pm 8$  g
	- Low Latency, High-Resolution OIS Mode
	- Low Noise 50  $\mu$ g/ $\sqrt{Hz}$  Accelerometer and 10 mdps/ $\sqrt{Hz}$  Gyroscope
	- Low Power and Warm-Start Modes for Effective Power Management
	- Digitally Programmable Sampling Rate and Filters
	- Host Serial Interface Supporting  $I^2C$  or SPI
	- I <sup>2</sup>C Master for Interfacing External Magnetometer
	- Embedded Temperature Sensor
	- Wide Extended Operating Temperature Range (-40°C to 85°C)
- XKF3 9D Sensor Fusion Library
	- Continuous Sensor Auto Calibration, No User Interaction Required
	- Real-Time, Low-Latency Optimal estimate of 3D Orientation
	- Best-in-Class Immunity to Magnetic Distortions
	- Best-in-Class Immunity to Transient Accelerations
	- Flexible use Scenarios, North Referenced, Unreferenced
	- Extensive Status Reporting for Smooth Integration in Applications
	- Optimized Library for Popular Microcontrollers

#### <span id="page-4-1"></span>1.3. Applications

- Sport & Fitness Tracking
- Wearable and Health Monitoring
- Pedestrian Navigation
- **Light Industrial, Robotics and Autonomous Machines**
- Natural User Interfaces, Gaming, VR/AR
- GNSS Augmentation and Dead Reckoning
- Optical Video and Image Stabilization

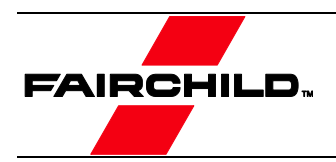

### 1.4. Evaluation Board Block Diagram

<span id="page-5-0"></span>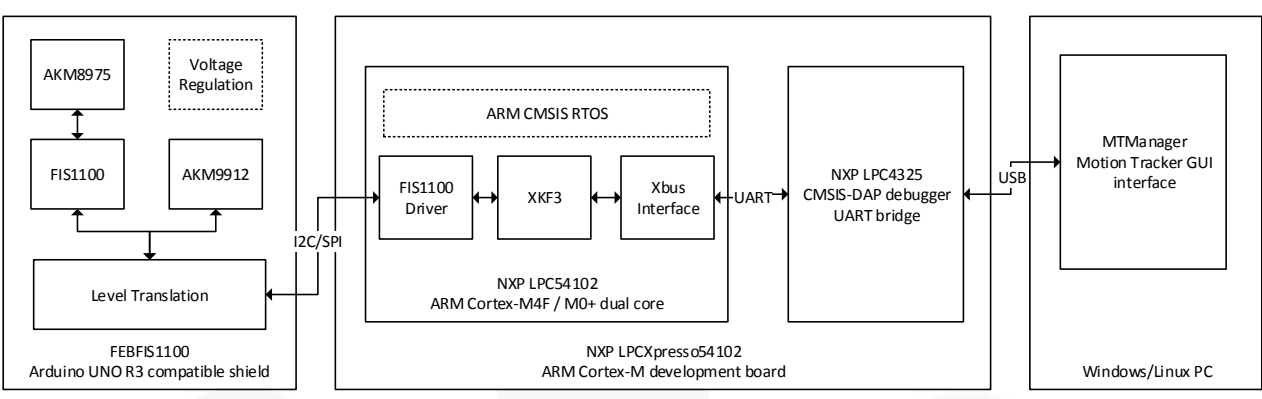

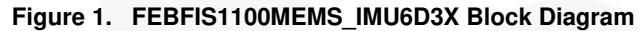

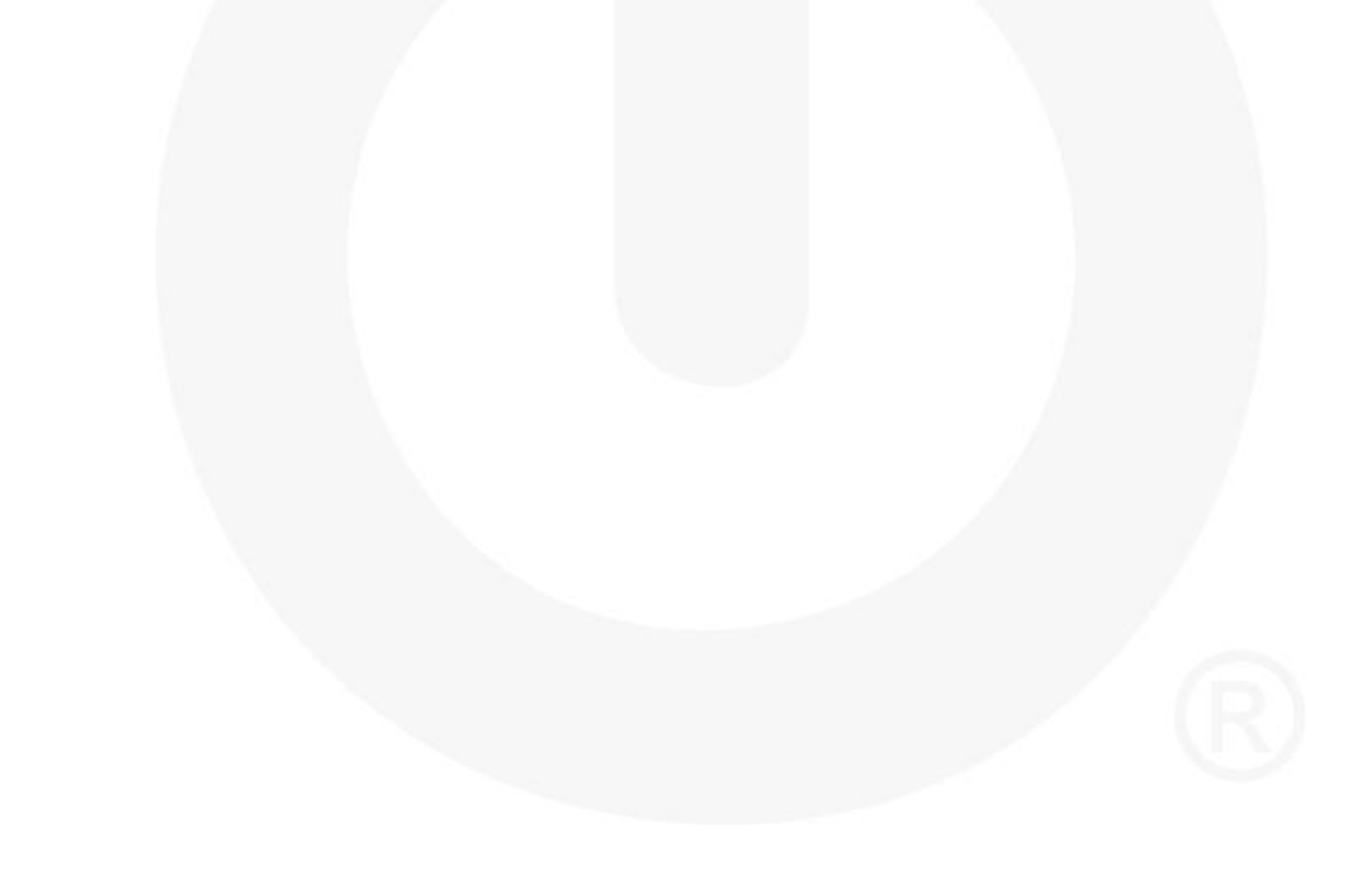

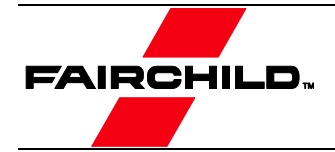

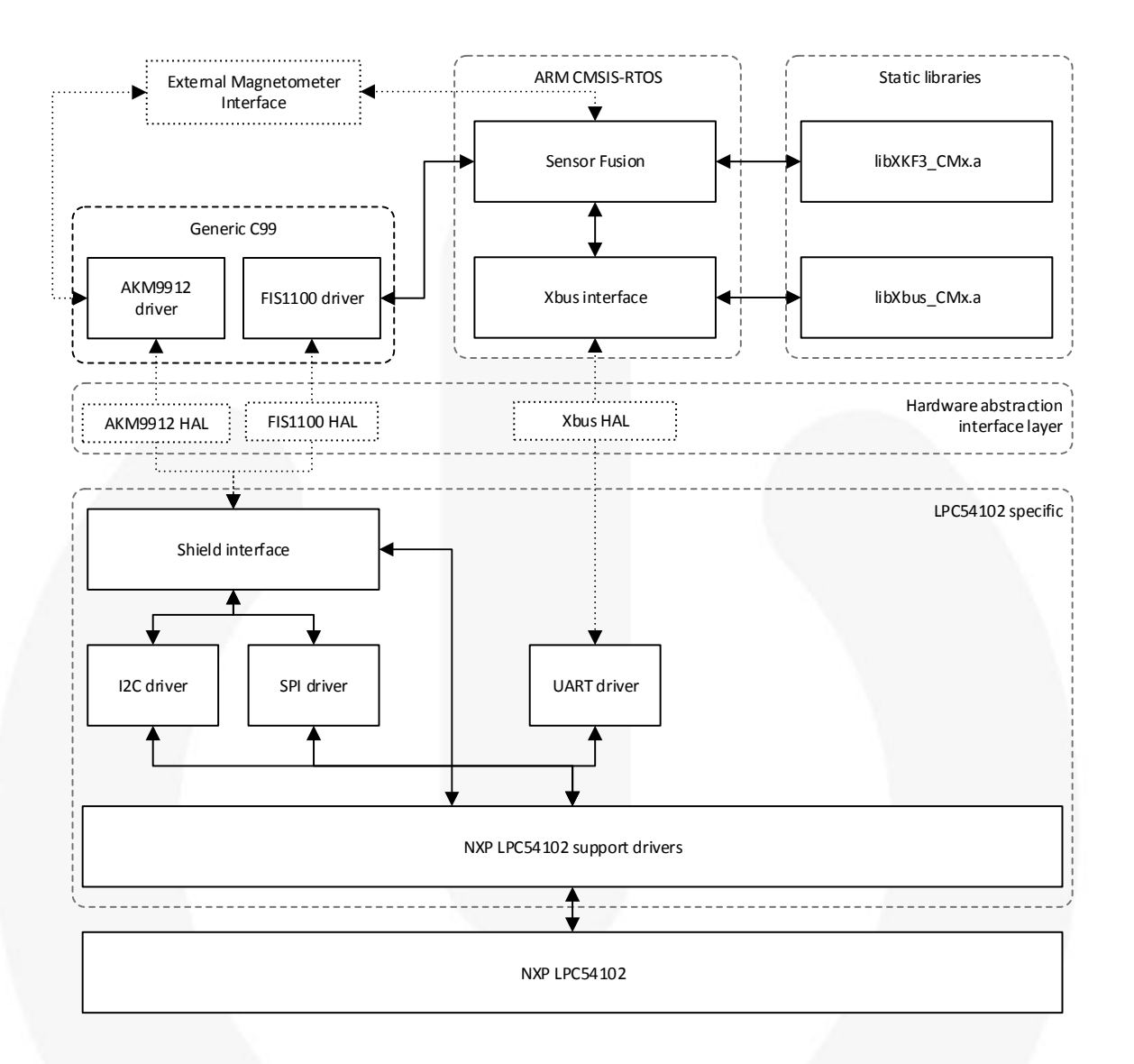

**Figure 2. Firmware Component Overview** 

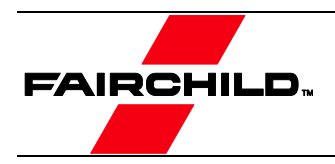

# <span id="page-7-0"></span>2. Evaluation Board Specifications

#### **Table 1. FEBFIS1100MEMS\_IMU6D3X Arduino Uno-R3 Shield Electrical Specifications**

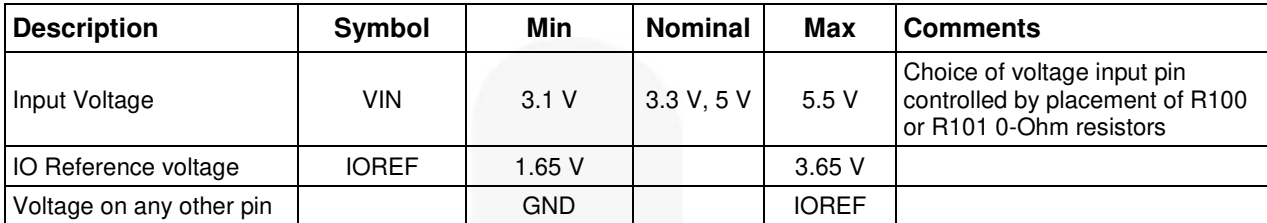

#### **Table 2. FEBFIS1100MEMS\_IMU6D3X System Level 3D Orientation Accuracy Specifications**

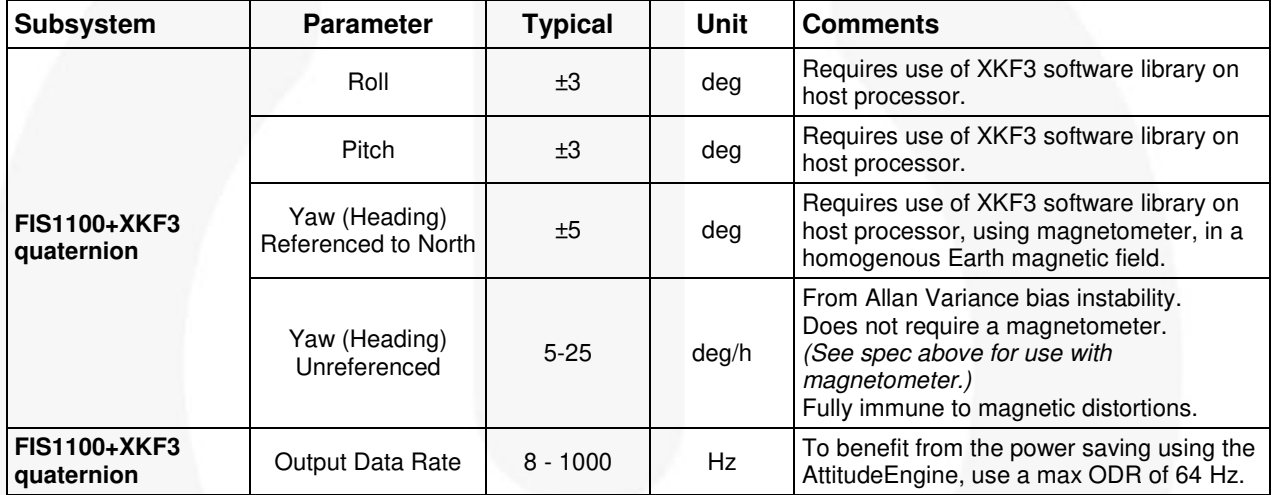

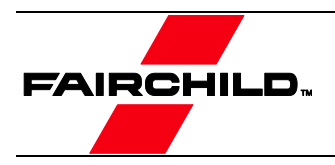

# <span id="page-8-0"></span>3. Photographs

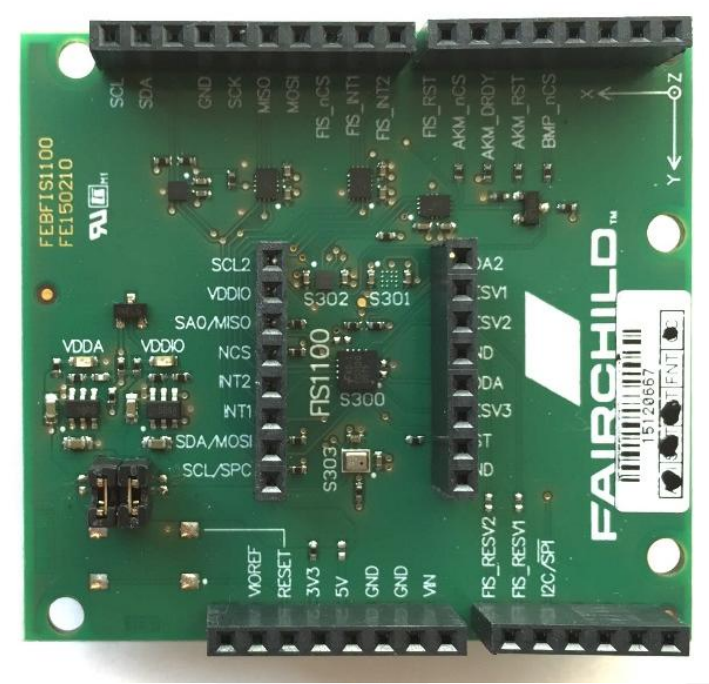

**Figure 3. FEBFIS1100MEMS\_IMU6D3X Shield Board (Arduino UNO R3 Compatible)**

<span id="page-8-1"></span>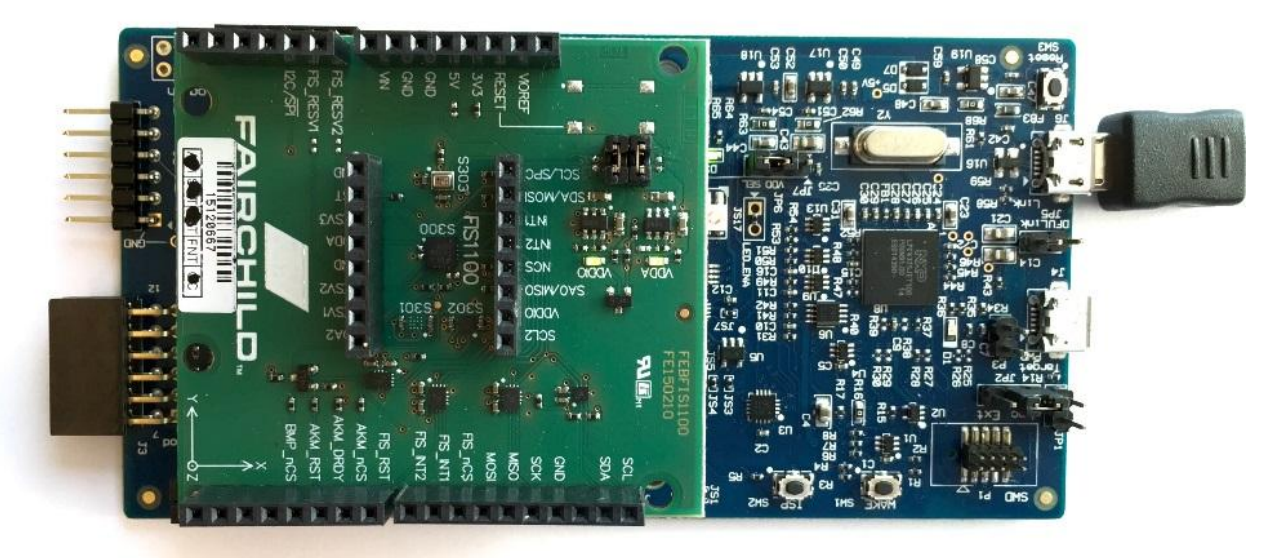

**Figure 4. FEBFIS1100MEMS\_IMU6D3X Shield Board Mounted on NXP LPCXpresso54102 MCU Evaluation Board** 

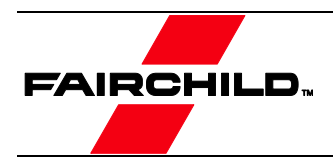

# <span id="page-9-1"></span><span id="page-9-0"></span>4. Getting Started with MT Manager

#### 4.1. FIS1100 SDK Installation

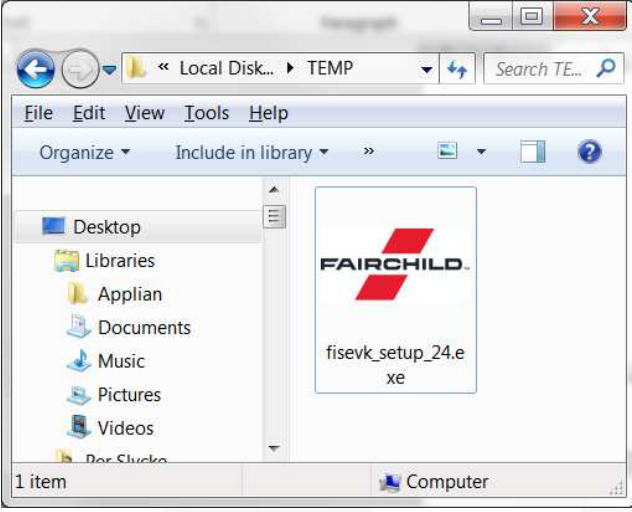

**Figure 5. Execute the FIS1100 SDK Installer** 

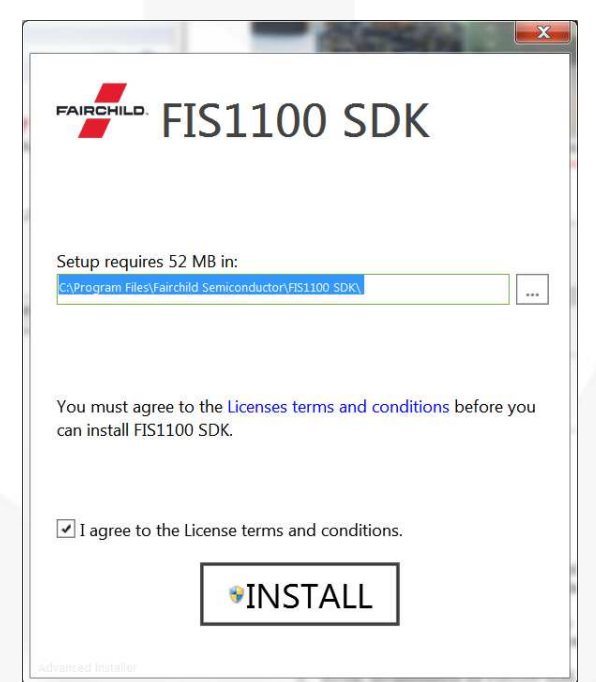

**Figure 6. Carefully Review the License Terms and if applicable agree to them to install the FIS1100 SDK** 

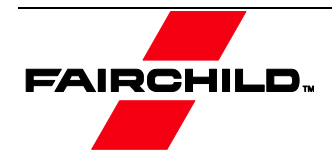

#### <span id="page-10-0"></span>4.2. Installed Software

Installed Software Includes:

- **Fairchild MT Manager** 
	- GUI to Control FIS1100 Evaluation Board Settings
	- Visualize Real Time Data Streams as Graphs
	- Visualize Real Time 3D Orientation
	- Record Data (ASCII) for Offline Analysis
	- Playback Recorded Data for Offline Analysis

#### **FIS1100 Software Development Kit (SDK)**

- HTML Documentation for FIS1100 SDK, Including XKF3 API
- High Level C99 Driver for FIS1100
- XKF3 Libraries for Cortex-M0, M3 and M4F Cores
- ARM CMSIS-RTOS Reference Implementation for using FIS1100
- Driver with XKF3 Library
- Example Firmware for NXP LPCXpresso5412
- System Integration Documentation

#### **NXP LPCXpresso5412 Board USB Driver**

- USB UART Emulation
- ARM CMSIS-DAP Debug Support
- MCU Power Consumption Measurement<sup>[\(1\)](#page-10-2)</sup>

#### <span id="page-10-1"></span>4.3. Hardware Connection

The FEBFIS1100MEMS\_IMU6D3X "shield" board should be mounted onto the Arduino compatible MCU board as shown in [Figure 4.](#page-8-1) The MCU board should then be connected to the host PC via a USB cable connected to JP6 as shown i[n Figure 7](#page-10-3) 

For normal use, the DFULink jumper JP5 should be removed before the USB cable is connected to the host  $PC<sup>(2)</sup>$ 

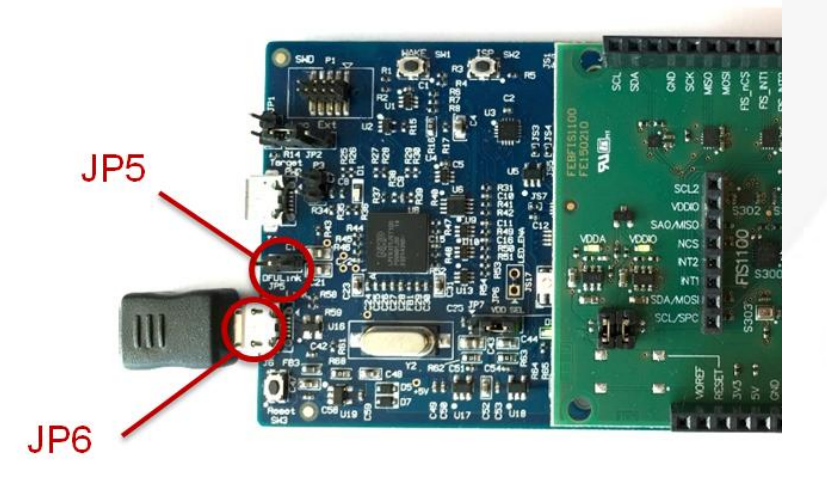

**Figure 7. Location of USB connection (J6) and DFULink jumper (JP5)** 

#### <span id="page-10-3"></span><span id="page-10-2"></span>**Notes:**

- 1. Requires additional tools from NXP to be installed.
- <span id="page-10-4"></span>2. JP5 can be used to enable firmware upload to support MCU power measurements.

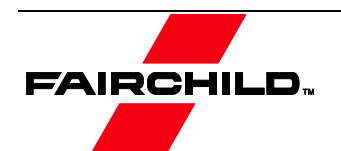

#### <span id="page-11-0"></span>4.4. Using MT Manager

#### Connecting to Evaluation Systems

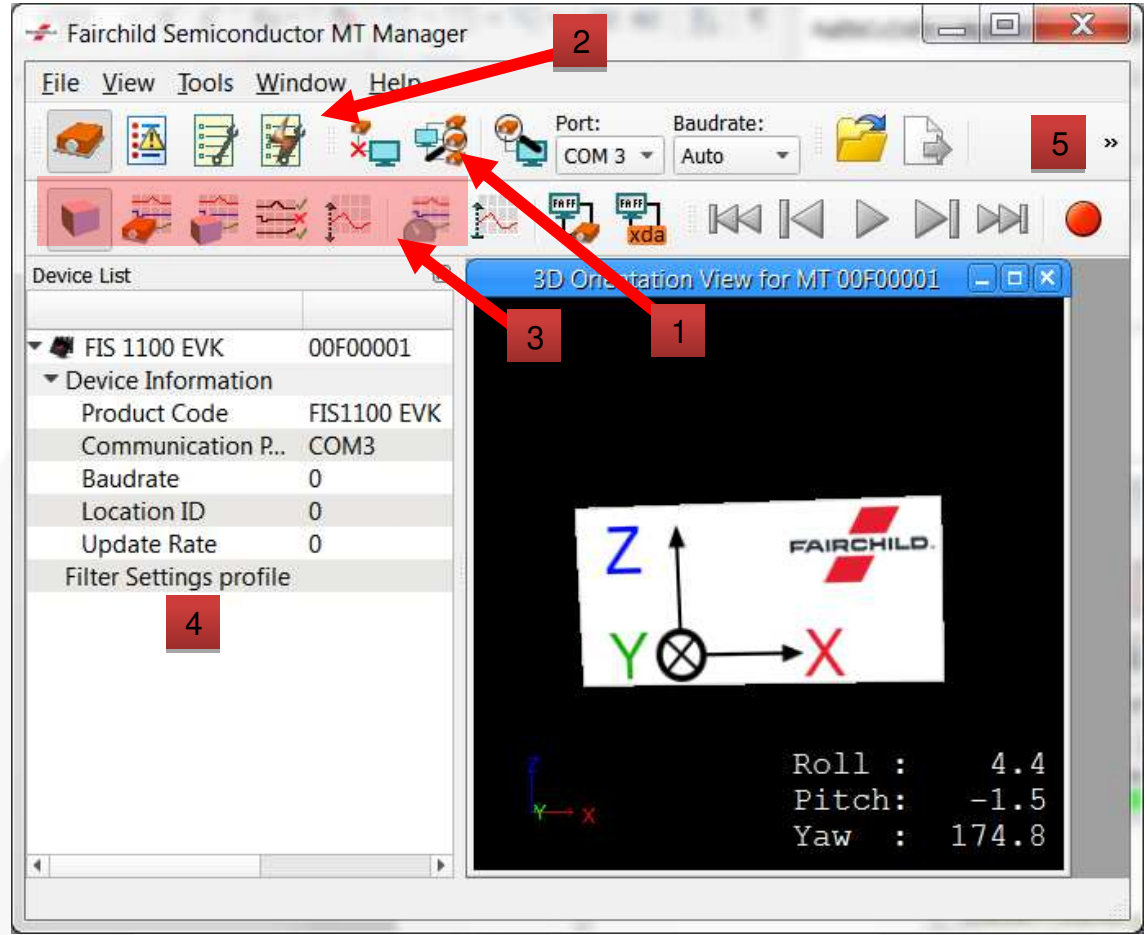

**Figure 8. MT Manager GUI** 

<span id="page-11-1"></span>With the FEBFIS1100MEMS\_IMU6D3X evaluation kit connected to the PC via USB, and drivers installed, start the MT Manager software. The software automatically scans for connected systems and displays these in the device list (4). If the MT Manager software is started before the evaluation board is connected, the scan buttons (1) can be used to rescan for a connected evaluation kit. Alternatively press the *F5* key to rescan for a connected evaluation kit.

With an evaluation kit selected in the device list the system operating parameters can be controlled by opening the output configuration panel (2).

Data from attached evaluation boards can be visualized by selecting one or more the visualization buttons (3).

Data from the evaluation system can be recorded to file for off-line analysis using the record button (5). Data is recorded in a custom binary file format (.mtb), which can be exported to ASCII data (File/Export) for easy analysis in other tools.

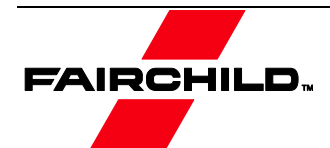

#### Configuring the FIS1100 Evaluation Kit

Clicking on the output configuration button (2) will open the output configuration dialog for the devices selected in the device  $\frac{1}{(3)}$  $\frac{1}{(3)}$  $\frac{1}{(3)}$ 

The output configuration dialog allows the major functions of the FIS1100 and XKF3 fusion library to be configured.

#### **Note:**

3. If only a single device is connected it is automatically selected.

<span id="page-12-0"></span>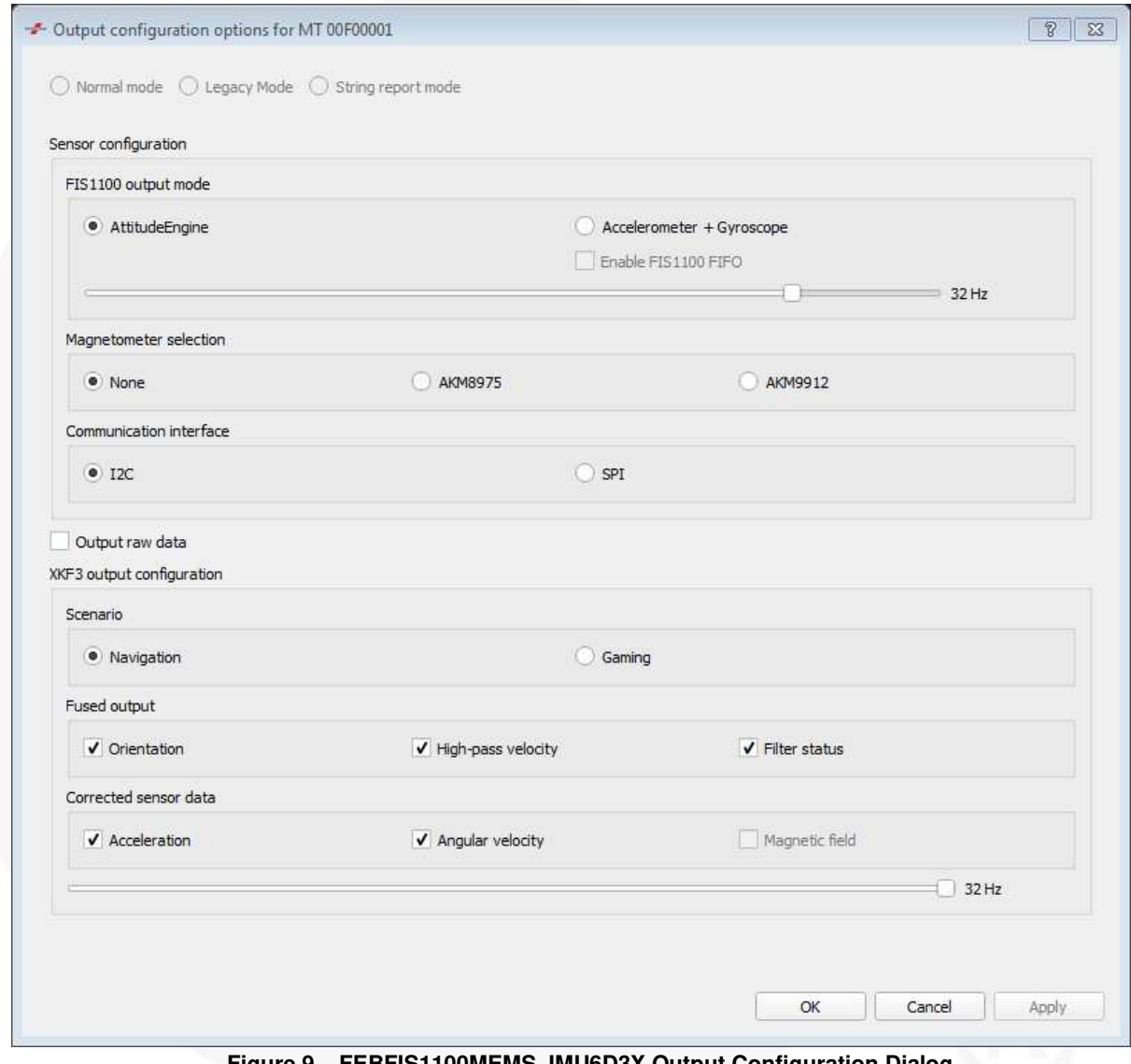

**Figure 9. FEBFIS1100MEMS\_IMU6D3X Output Configuration Dialog** 

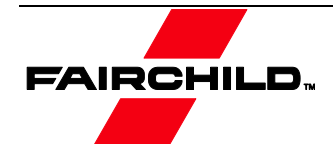

#### **Table 3. FEBFIS1100MEMS\_IMU6D3X Output Configuration Options**

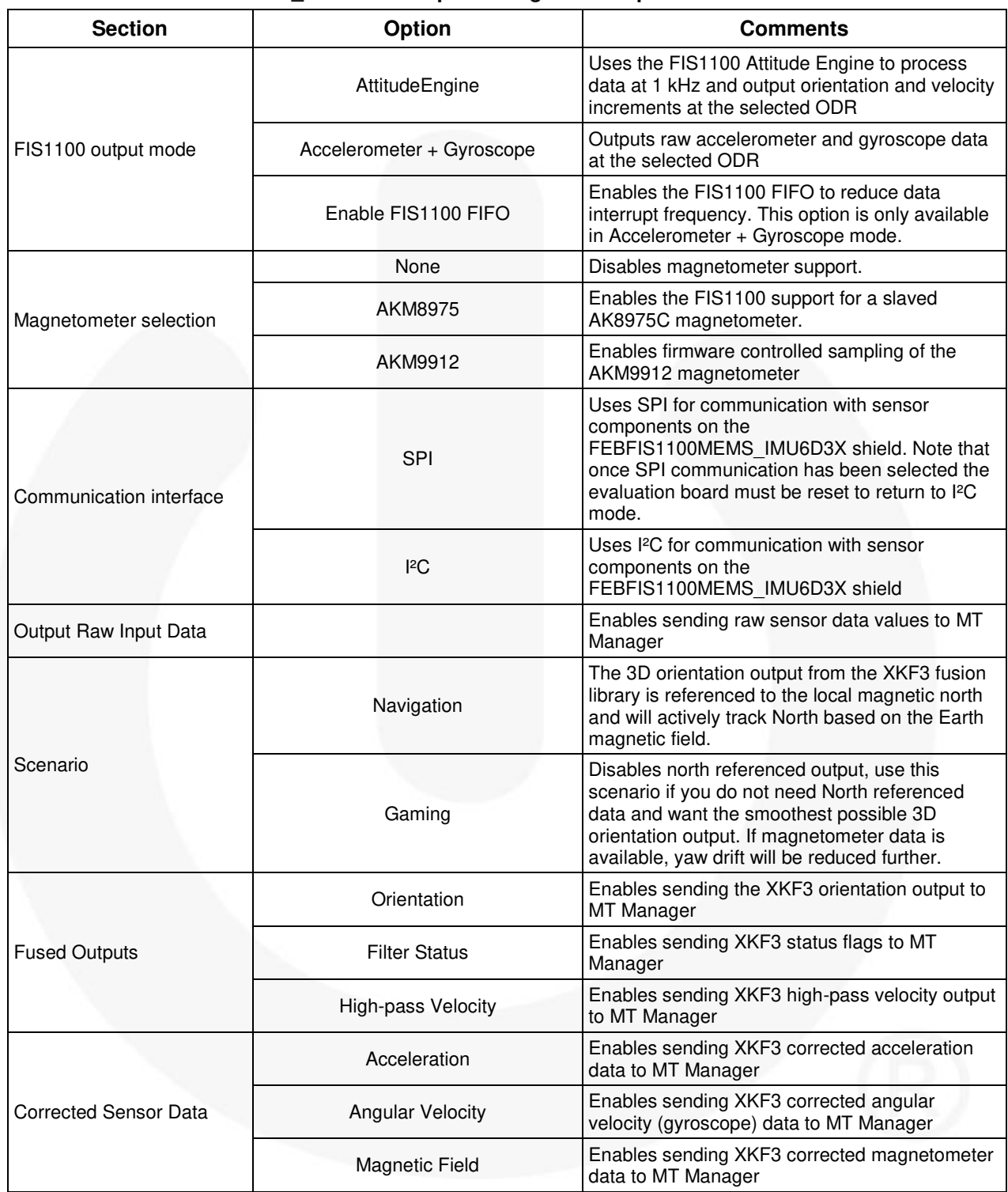

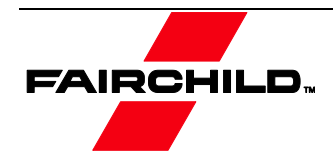

#### Visualizing Sensor Data

MT Manager provides real time visualization of data sent from the evaluation system.

#### 3D Orientation View

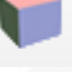

The 3D Orientation View provides a representation of the 3D orientation of the evaluation board. The view is orientated such that the user is looking from North to South at the evaluation board.

The "Orientation" output must be enabled in the output configuration options dialog to use this view.

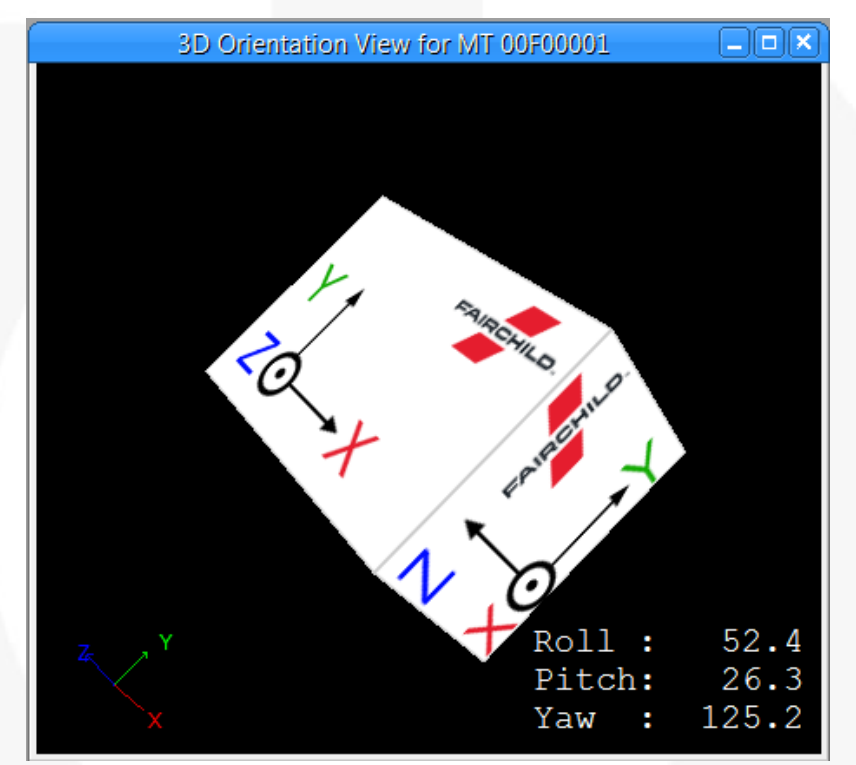

**Figure 10. 3D Orientation View** 

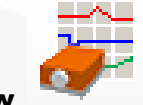

#### Inertial Data View

The Inertial Data view provides graphical visualization of the inertial and magnetic field data output by the XKF3 fusion library. The XKF3 fusion library corrects for typical sensor errors such as gyroscope biases and magnetic hard and soft-iron distortions.

The "Corrected Sensor Data" options in the output configuration options dialog control which sensor data types are available for visualization.

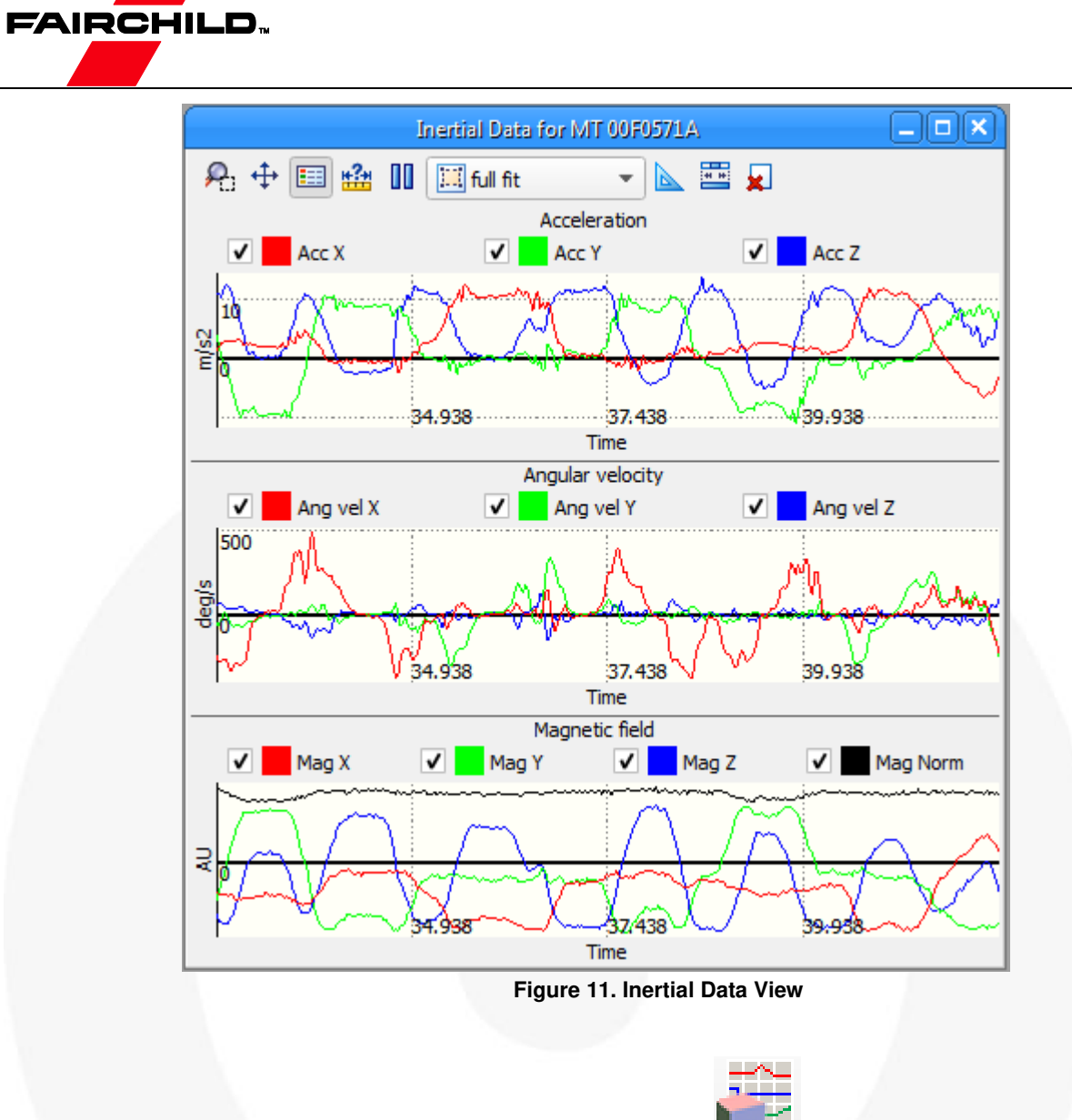

#### Euler/Quaternion Orientation Data View

The Euler/Quaternion Orientation Data views provide graphical visualization of the orientation of the evaluation board. The choice of visualization mode can be made in the Tools → Preferences → MT Manager → Graphs configuration dialog.

The "Orientation" output must be enabled in the output configuration options dialog to use this view.

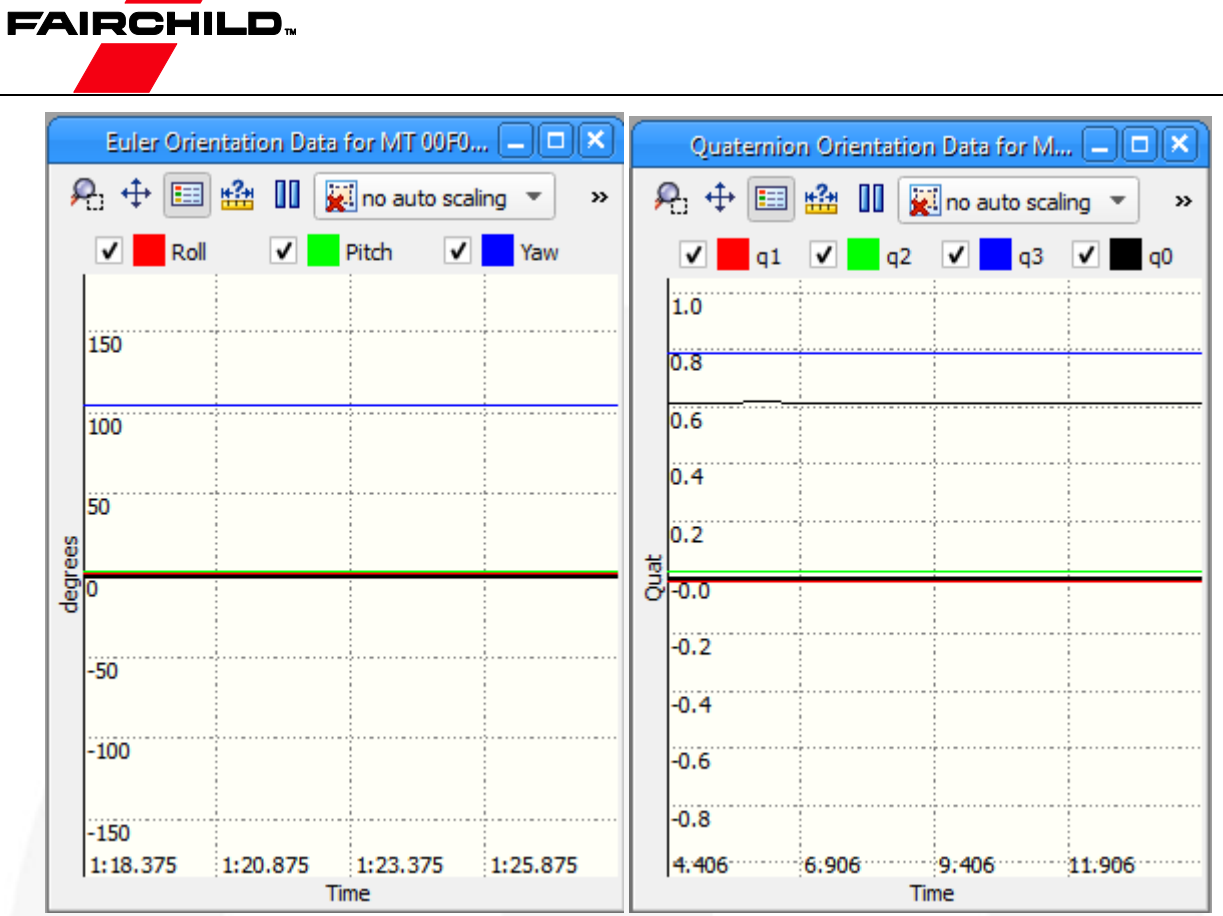

**Figure 12. Euler/Quaternion Orientation Data Views** 

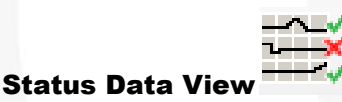

The Status Data view provides a graphical representation of the XKF3 fusion library status flags. These status flags are provided by XKF3 to provide applications feedback on problems with the input sensor data that might affect the quality of the fused output quantities.

The "Filter Status" output must be enabled in the output configuration options dialog to use this view.

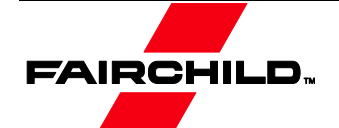

| Status Data for MT 00F0571A |                                                                                     |  |  |  |  |  |  |  |  |  |
|-----------------------------|-------------------------------------------------------------------------------------|--|--|--|--|--|--|--|--|--|
|                             |                                                                                     |  |  |  |  |  |  |  |  |  |
|                             | Varning V Clipping V MFM Act V Heading V Vertical N Magnetic V Indinatic V User Acc |  |  |  |  |  |  |  |  |  |
|                             |                                                                                     |  |  |  |  |  |  |  |  |  |
|                             |                                                                                     |  |  |  |  |  |  |  |  |  |
|                             |                                                                                     |  |  |  |  |  |  |  |  |  |
| ᠗<br>ъ                      |                                                                                     |  |  |  |  |  |  |  |  |  |
|                             |                                                                                     |  |  |  |  |  |  |  |  |  |
| Signal                      |                                                                                     |  |  |  |  |  |  |  |  |  |
|                             |                                                                                     |  |  |  |  |  |  |  |  |  |
|                             |                                                                                     |  |  |  |  |  |  |  |  |  |
|                             |                                                                                     |  |  |  |  |  |  |  |  |  |
|                             |                                                                                     |  |  |  |  |  |  |  |  |  |

**Figure 13. Status Data View** 

#### **Table 4. XKF3 Status Flag Descriptions**

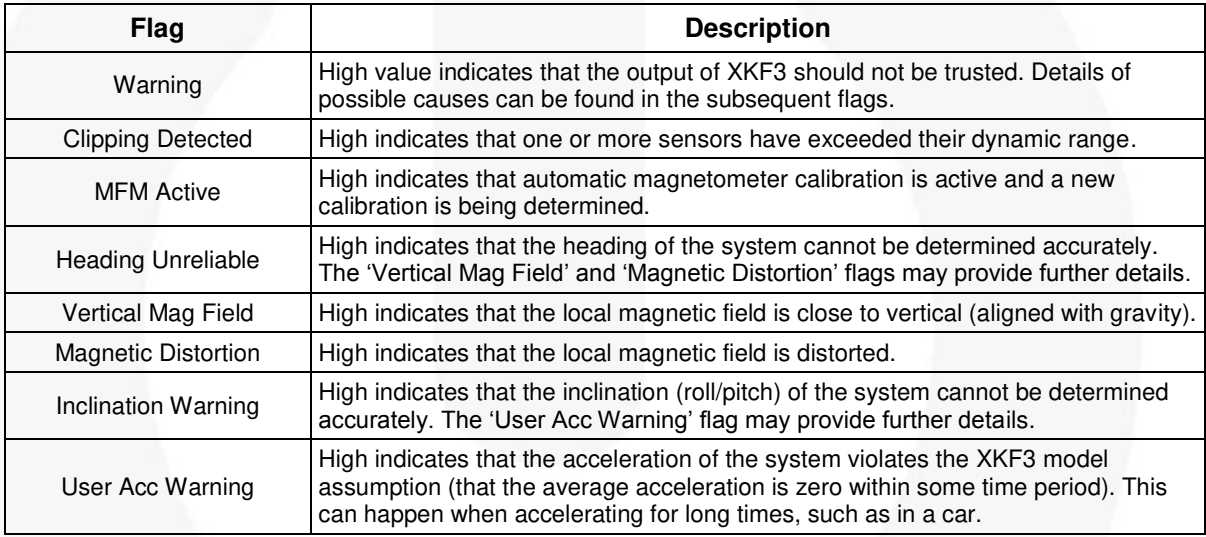

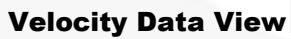

The Velocity Data view provides a graphical representation of the XKF3 fusion library"s high pass velocity output. The high pass velocity output is designed for tracking short term motion of the system, such as gestures of the arm with respect to the torso.

The "High-pass Velocity" option must be enabled in the output configuration options dialog to use this view.

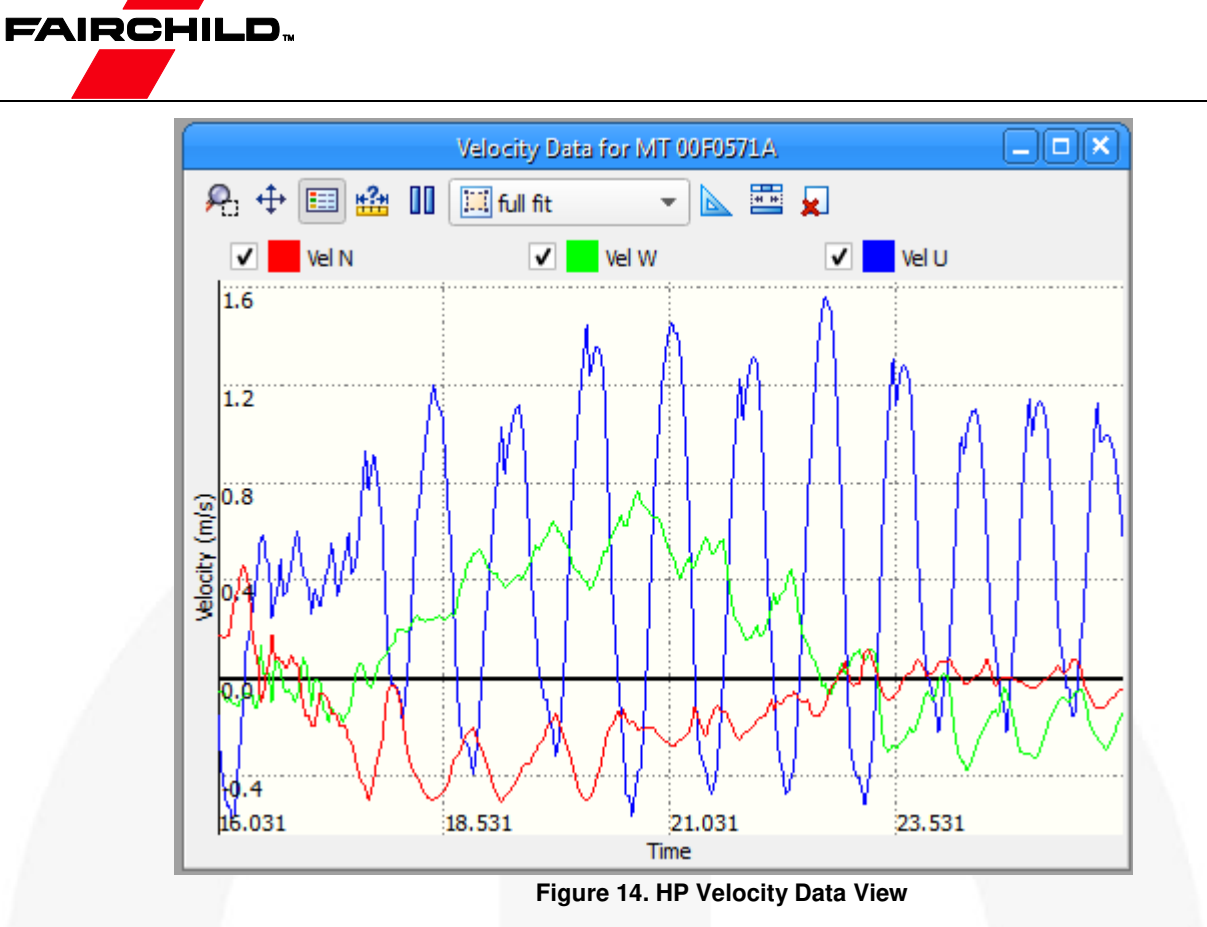

#### Device context menu

Right clicking on the FIS1100 SDK device in the Device List provides a context menu with three options:

- Sleep Wake on Motion: Selecting this menu item places the evaluation kit into wake on motion mode. The FIS1100 will be configured to provide an interrupt on detecting motion that will wake the MCU from sleep.
- Store filter state: Selecting this menu item requests the evaluation kit to save the XKF3 filter state to non-volatile storage. This allows the automatically estimated calibration parameters to be stored over power cycles, resulting in better startup performance.
- Disconnect: Selecting this menu item will disconnect the MTManager GUI from the evaluation kit.

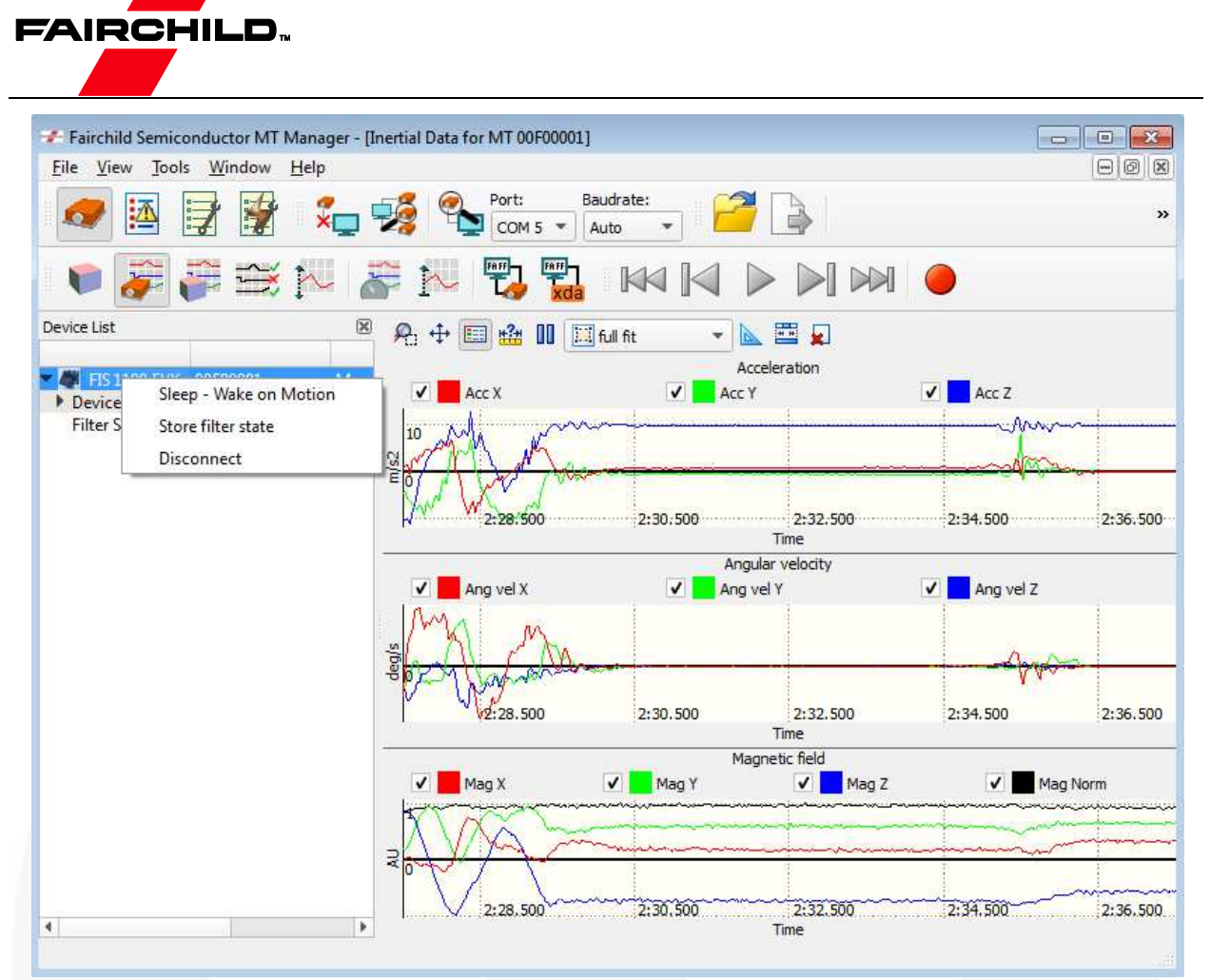

**Figure 15. Device Context Menu Available on Right Clicking on FIS1100 SDK Device in Device List** 

#### Recording and Exporting Data

Data from the evaluation system can be recorded to file for off-line analysis using the

record button , see [Figure 8.](#page-11-1) The data to record should be configured in the output configuration dialog prior to starting recording.

Data is recorded in a custom binary file format (.mtb). Recorded data in .mtb format can be exported to ASCII format for analysis in external tools. The data fields to export can be selected in the Tools→Preferences dialog as show in [Figure 16.](#page-20-0)

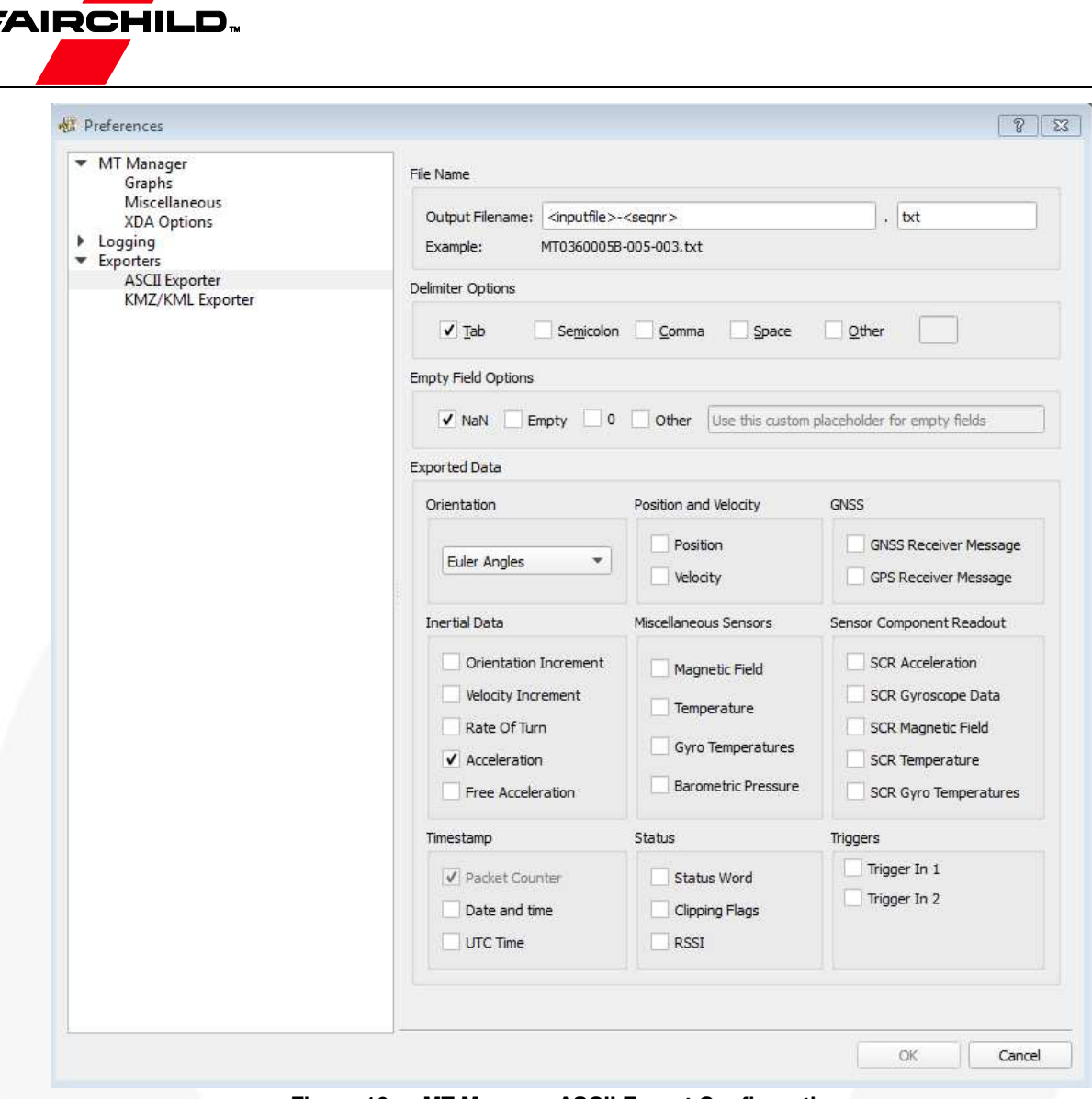

<span id="page-20-0"></span>**Figure 16. MT Manager ASCII Export Configuration** 

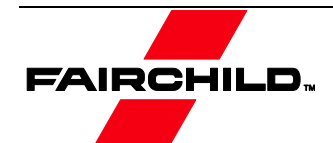

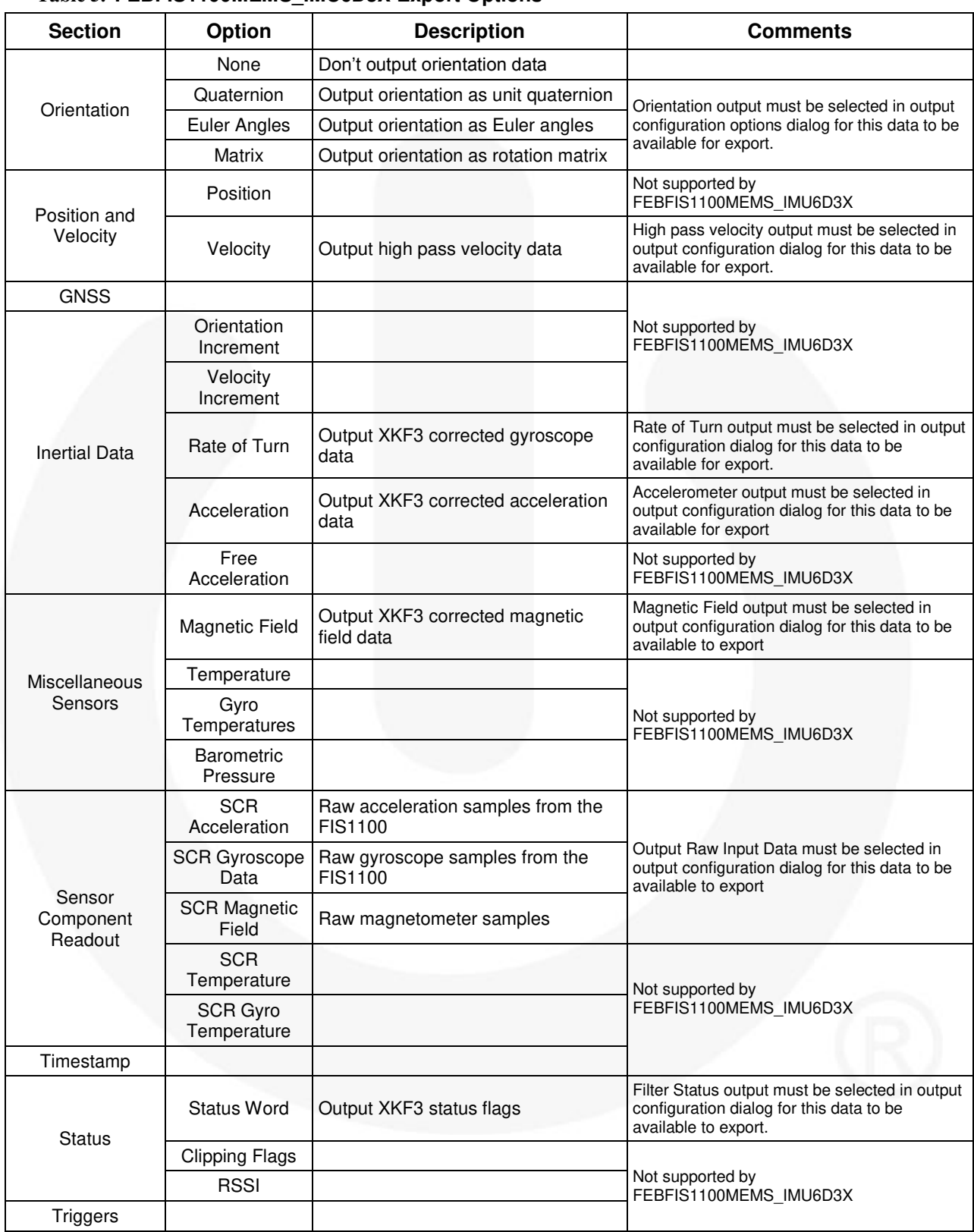

#### **Table 5. FEBFIS1100MEMS\_IMU6D3X Export Options**

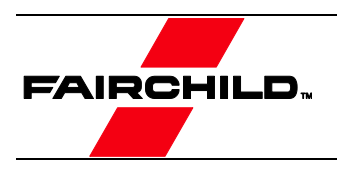

# <span id="page-22-0"></span>5. Printed Circuit Board (PCB)

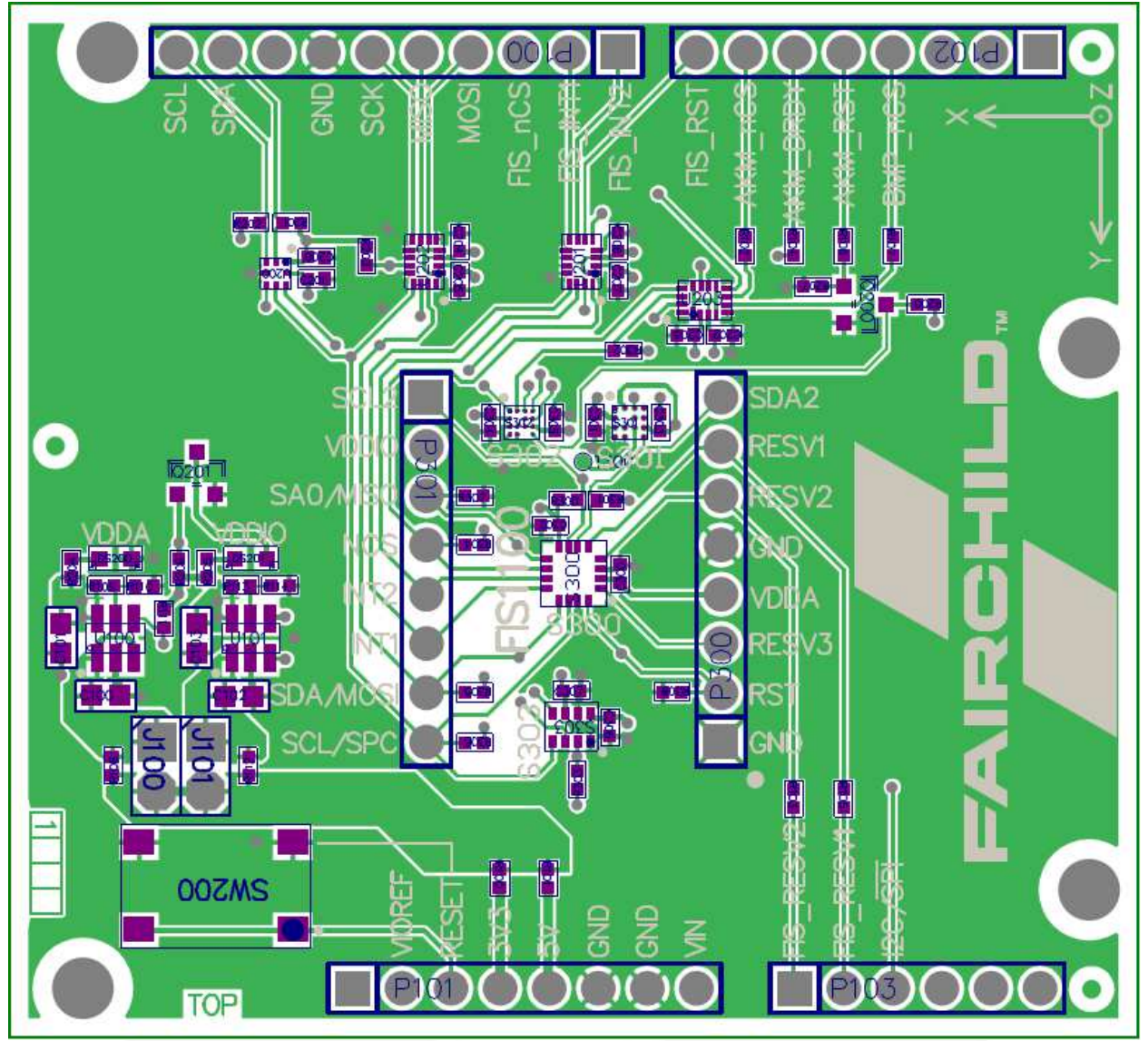

**Figure 17. Top Side** 

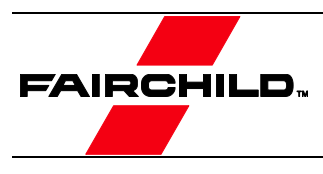

<span id="page-23-0"></span>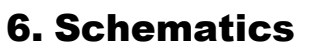

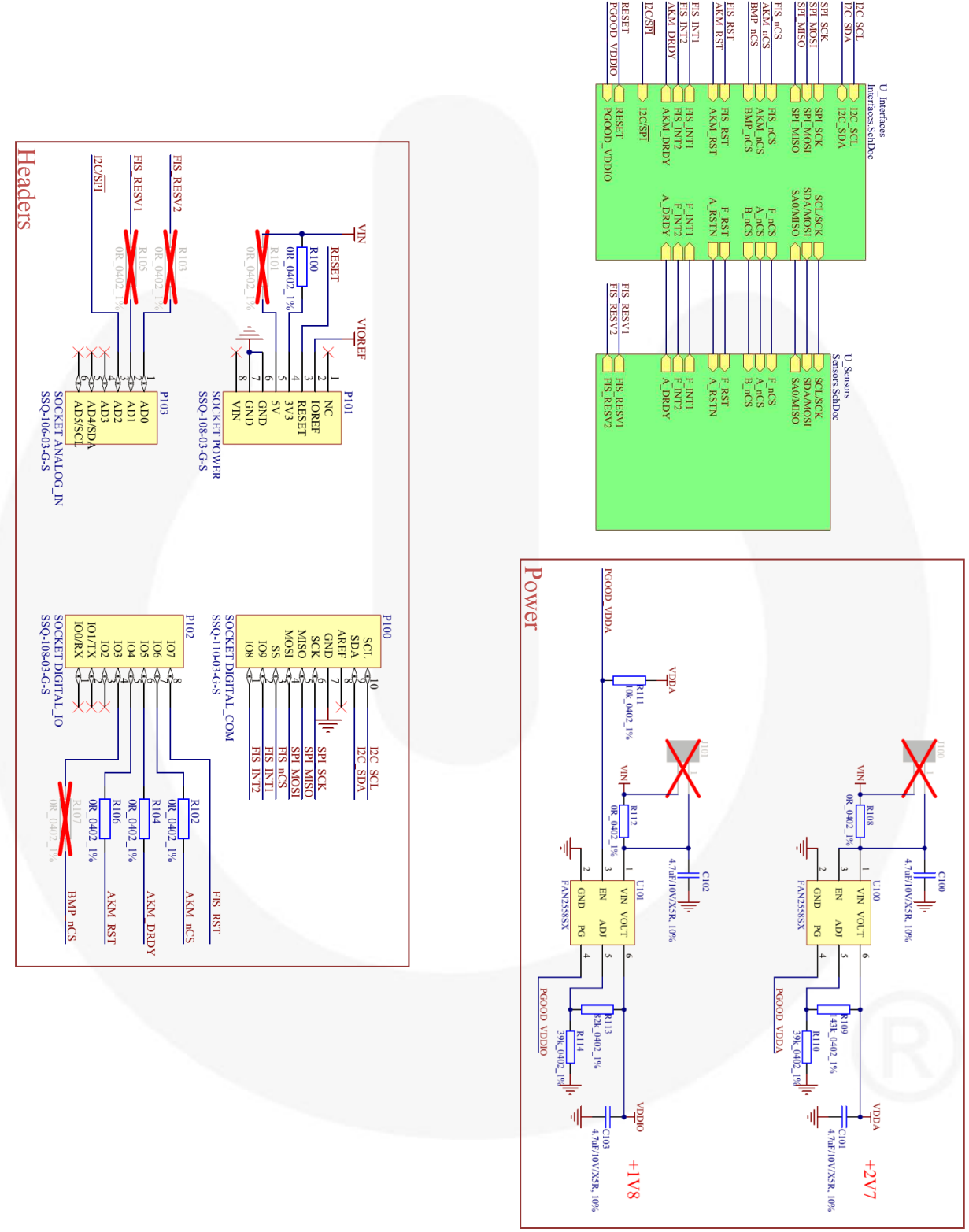

**Figure 18. FEBFIS1100MEMS\_IMU6D3X Evaluation Board Schematic (Main)** 

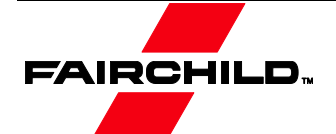

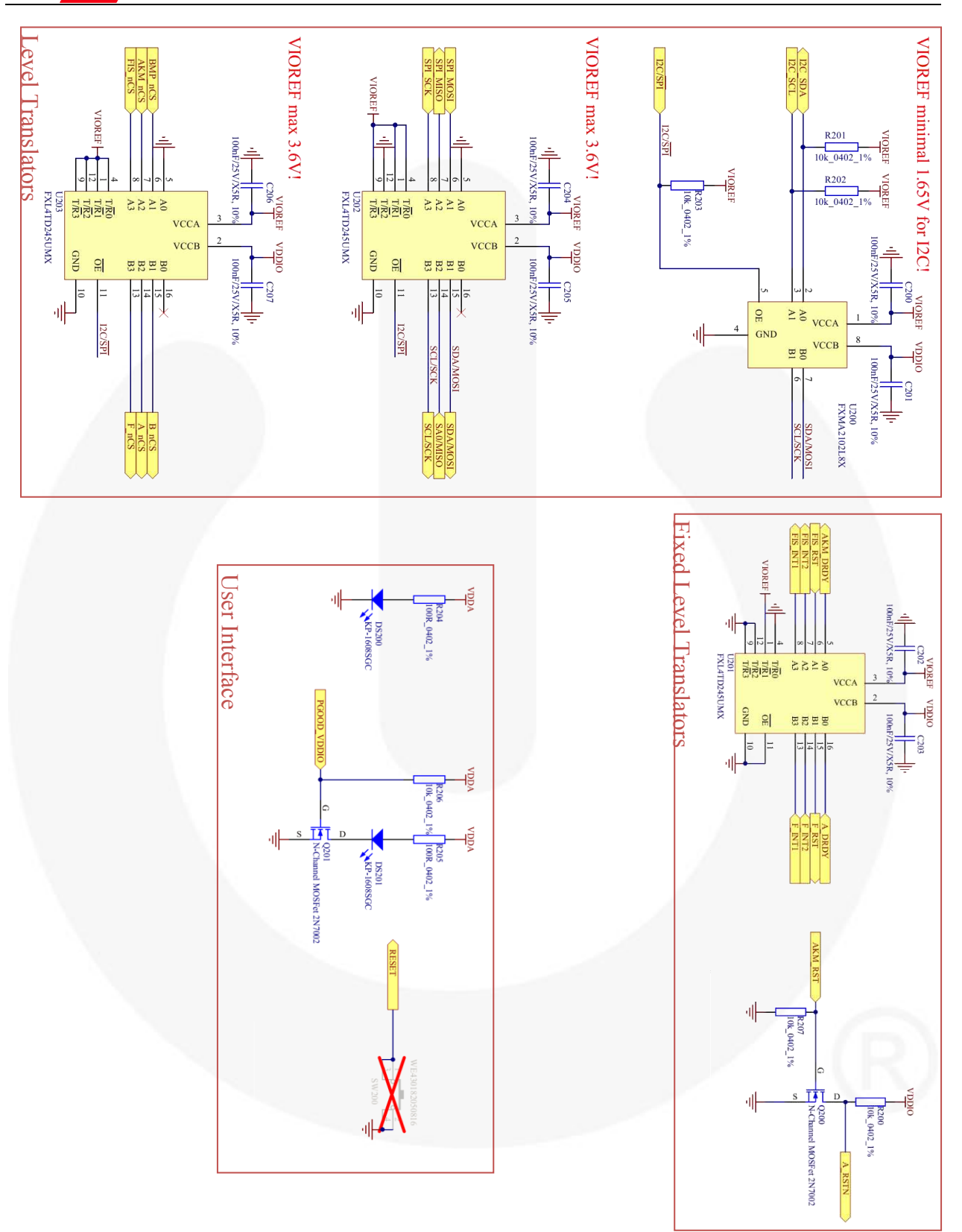

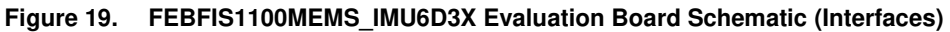

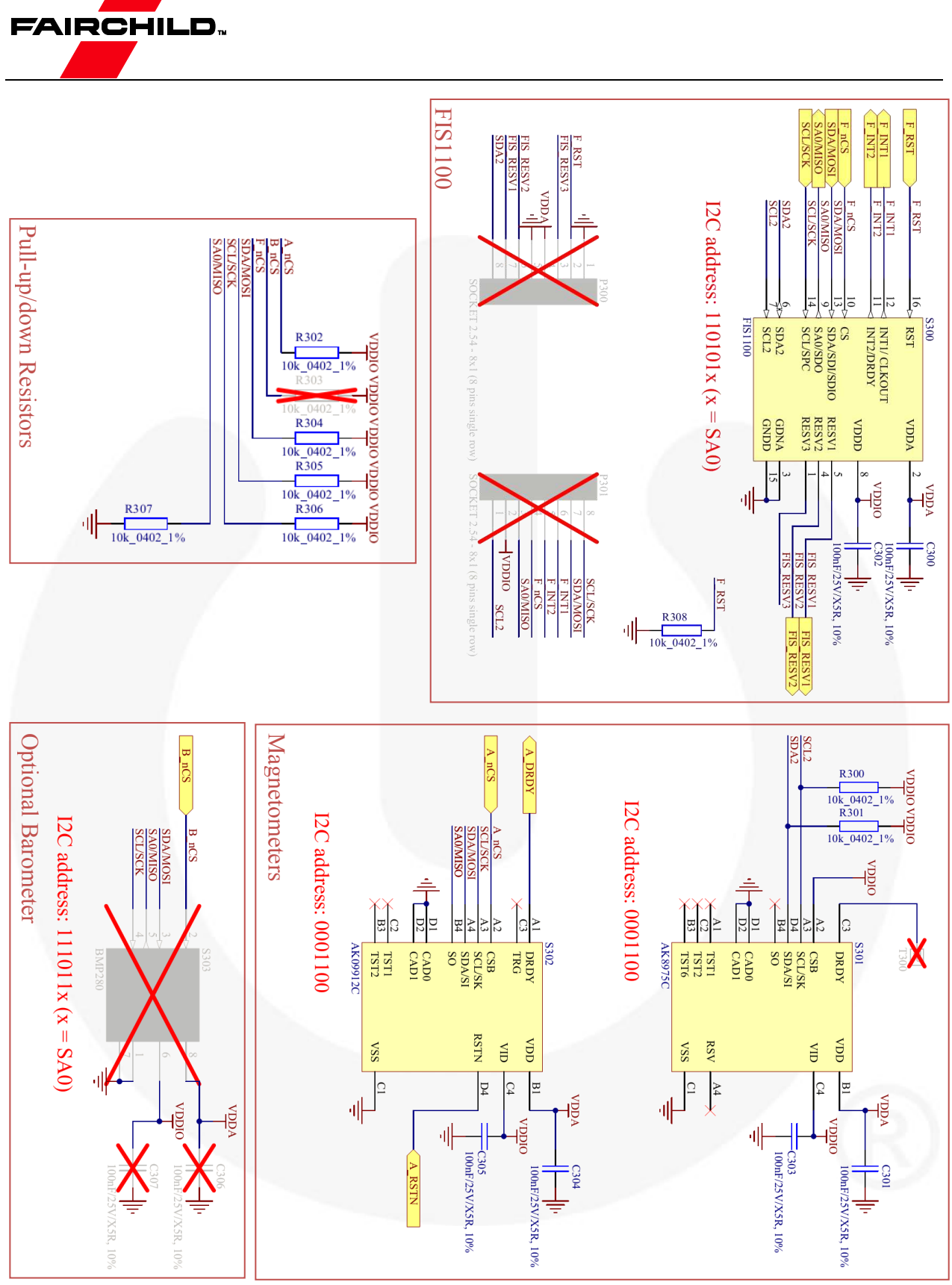

**Figure 20. FEBFIS1100MEMS\_IMU6D3X Evaluation Board Schematic (Sensors)**